# Lionbridge

## Lionbridge Connector for Drupal 8 TMGMT

Version 2.0.0

## Release Notes

March 29, 2019

#### Overview

Welcome to the Lionbridge Connector for Drupal 8 TMGMT (Connector). This Connector enables you to automate sending and retrieving content from Drupal 8 TMGMT to Lionbridge for translation, which dramatically reduces the effort required to create, maintain, and publish Web content in multiple languages.

**Note:** A separate Lionbridge Connector is available for Drupal 7 TMGMT.

### How to Contact Lionbridge Connector Support

Email @: connectors@lionbridge.com

Telephone: +1-416-363-0888

You can submit a support ticket either:

- by email
- from the Lionbridge Connector Zendesk page, using your web browser

#### To submit a support ticket:

- 1. Do one of the following:
  - Email <u>connectors@lionbridge.com</u>, and cc (carbon copy) anyone to include in the ticket correspondence.

**Important:** Include the information and attachments in your email that are listed in the sub-sections below.

- Create a ticket in Zendesk:
  - a. Open the Lionbridge Connector Zendesk page in your browser: https://connectors.zendesk.com.
  - b. Sign in to Zendesk. If you do not have sign-in credentials, see "To view and update your support ticket in Zendesk:" below.

**Important:** Include the information and attachments that are listed in the subsections below.

- c. Click Submit a request.
- d. In the CCs field, add anyone to include in the ticket correspondence.

Zendesk automatically creates a ticket and responds to everyone included in the cofield.

2. Everyone in the original coreceives updates unless they request to be removed from the ticket.

**Important:** Check your email spam folder (especially first-time Zendesk users) as sometimes email notifications from Zendesk are marked as spam.

When the issue is resolved, Lionbridge closes the ticket.

#### Information to include in the support ticket:

- client name
- CMS or content system name and version
- Connector or App version installed
- name of job for which the issue occurs
- date of job submission
- detailed description of the issue
- any error text-copy and paste, if applicable

#### Files to attach to the support ticket:

- CMS log files for the date the issue occurred
- Connector or App log files for the date the issue occurred
- screen capture of the issue

#### To view and update your support ticket in Zendesk:

**Important:** You must log into Zendesk to view your support tickets there.

- 1. Open the Lionbridge Connector Zendesk page in your browser: https://connectors.zendesk.com.
- 2. In the top-right corner, click **Sign in**, and enter your credentials.

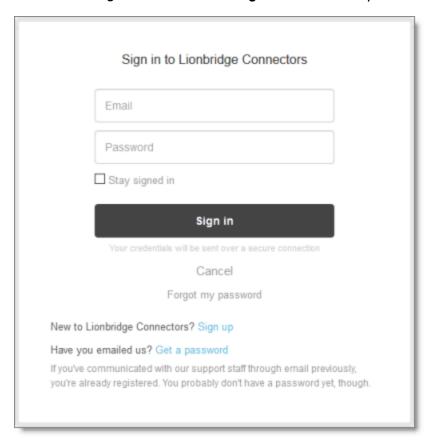

**Note:** If you do not have sign-in credentials yet, then click either **Sign up** or **Get a** password, and follow the onscreen instructions.

- 3. After signing in, click **My activities** to view the tickets you opened or where you are cc'd.
- 4. To update tickets, you can reply or attach files.

For more information, refer to "Submitting and tracking support requests" in Zendesk's Help Center guide for end-users, at: <a href="https://support.zendesk.com/hc/en-us/articles/203664386-Help-Center-guide-for-agents-and-end-users">https://support.zendesk.com/hc/en-us/articles/203664386-Help-Center-guide-for-agents-and-end-users</a>.

**Important:** Zendesk refers to a *support ticket* as a *support request*. These terms are interchangeable.

#### What's New?

- You can now use the Connector to send content from Drupal 8 TMGMT to any Lionbridge translation service via the Lionbridge Content API. Previously, there were separate Connectors that supported sending content either to Lionbridge on Demand or to Lionbridge Freeway.
- Receiving and authorizing a quote before the translation process starts is now optional. Previously, receiving and authorizing a quote before the translation process was required.
- You can no longer view and authorize quotes from within the Connector. You must log into Lionbridge Freeway to view and authorize quotes before the translation process starts.

#### Issues Fixed in This Release

| Issue ID | Description                                                                                                    |
|----------|----------------------------------------------------------------------------------------------------|
| DRUPAL-3 | Previously, after submitting a job for translation, and clicking the <b>Manage</b> button for the job, the date in the <b>Due Date</b> field was displayed in the YYYY-MM-DD HH:MM:SS format. This was inconsistent with the format of the other date fields in the Connector. This issue has been resolved. The date in the <b>Due Date</b> field is now displayed in the MM/DD/YYYY -HH:MM format, like all the other date fields. |
| DRUPAL-7 | Previously, the job name was editable after creation. This issue has been resolved. After creating a job, you cannot change its name.                                                                                                    |
| DRUPAL-8 | Previously, after a job was deleted, it was still displayed in the list of jobs in the <b>Job overview</b> page / <b>Jobs</b> tab. This issue has been resolved. After deleting a job, it is no longer displayed in the user interface.                                                                                                    |

| Issue ID  | Description                                                                                                    |
|-----------|----------------------------------------------------------------------------------------------------|
| DRUPAL-10 | Previously, after clicking <b>Auto-Import</b> in the <b>Job</b> page for a translated job, and then for a content item in that job clicking <b>Review</b> , and then <b>Reject Translation</b> , the <b>Job overview</b> page / <b>Jobs</b> tab re-opened, displaying the job with <code>Needs review</code> in the <b>Progress</b> column. This was incorrect. The job should have been rejected because one of its content items was rejected. This issue has been resolved. In this scenario, the job now displays <code>Rejected</code> in the <b>Progress</b> column. Previously, if a job was completed and its translation was accepted, then in the review page for its content item, the <b>Reject Translation</b> button was displayed. This was incorrect. This button should not have been displayed because the job was already accepted. This issue has been resolved. In this scenario, the button is now not displayed. |
| DRUPAL-11 | Previously, in the <b>Import Translated File</b> section of the <b>Job</b> page, the <b>Manual Import</b> button was available even though no file was specified in the <b>File</b> box. This issue has been resolved. The <b>Manual Import</b> button is now available only if a file is specified in the <b>File</b> box.                                                                                                    |